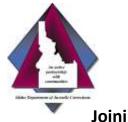

## Joining a Meeting from an E-mail Invite

1. In the e-mail invite, click "Join Meeting."

|                | Two REVELENT / VIDE AN                                            |
|----------------|-------------------------------------------------------------------|
|                | invite@meet.bluegeans.com                                         |
| I              | many manager (DO NOT FORWARD THIS INVITE)                         |
| Sec. 1         | artistee.                                                         |
| Ware 1         | anang leanna 11, 1227 1231 Manazarika                             |
| h a satisficar |                                                                   |
| * Cale         | in Trains                                                         |
| Hi theref      | sthelphil a sider mering.                                         |
|                |                                                                   |
| MetingT        | ns Maaaa Mawaag<br>nar Tseoles blank 21, 2017 - 2 p.m. SWT / 3 km |

- 2. A new window will launch. Click the Download button to install the plugin.
  - You'll only need to perform the download steps one time. It takes less than one minute.
  - The message may appear different, depending on which browser you are using.
- 3. Follow the installation steps:
  - Save the file.
  - Download installer, if required.
  - Click Run to start installation.
- 4. This will launch the BlueJeans application.
  - Select Computer Audio.
  - Confirm Camera and Microphone setting and change as needed.
  - Join Meeting.

Idaho Department of Juvenile Corrections

## **BlueJeans Technology User Guide**

## Joining a Meeting from an Android

(The BlueJeans app may drain your battery.)

- 1. Download the BlueJeans app from the Google Play store.
- 2. To join a meeting:
  - If you have a Blue Jeans account, log in at the bottom (enter username, not email address), or
  - Participants without a Blue Jeans account, click Join Meeting at the top.
- 3. You'll land in the app:
  - In the "Join A Meeting" section, enter the meeting ID (and passcode, if necessary), as identified in the e-mail, and your name, then click Join Meeting.

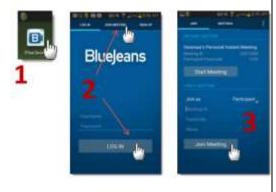

## Joining a Meeting Using an iPhone or iPad

(The BlueJeans app may drain your battery.)

- 1. Download the BlueJeans app from the App Store on your iPhone or iPad. Click the app to start.
- 2. To join a meeting:
  - If you don't have a Blue Jeans account, click Join.
- 3. You'll land in the app, where you can:
  - Click to start your instant meeting, or
  - Open calendar to find and join scheduled meetings.

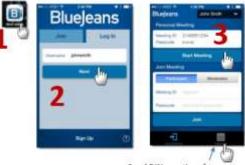

Send BJN meetings from your IOS calendar to here!